# **Using Cisco Unified IP Phone Services**

Because your Cisco Unified Wireless IP Phone 7920 is a network device, it can share information with other network devices in your company, including your computer.

You can establish, customize, and enable phone services, and control settings and features from your computer using the Cisco Unified CallManager User Options web pages. After you subscribe to IP Phone services, you can access them from your phone.

If you need additional assistance with the User Options web pages, refer to the *Customizing Your Cisco Unified IP Phone on the Web* guide, which is available on www.cisco.com.

## **[Logging In to the User Options Web Pages](http://www.cisco.com/univercd/cc/td/doc/product/voice/c_ipphon/english/ipp7970/index.htm)**

- **Step 1** Obtain a User Options URL, user ID, and default password from your system administrator.
- **Step 2** Open a web browser on your computer and enter the URL (provided by your system administrator) and log on.
- **Step 3** From the general menu, choose IP Phone 7920 in the "Select a device" drop-down list.

After you make your selection, a menu appears with options appropriate for your device type.

- **Tip** Select IP Phone 7920 from the menu page to see all of your options.
	- **•** Click **Update** to apply and save your changes.
	- **•** Click **Return to the Menu** to get back to the context-sensitive menu.
	- **•** Click **Log Off** to exit the User pages.

### **Subscribing to IP Phone Services**

Before you can access IP Phone services on your phone, you need to subscribe to them by using your computer to access the User Options web pages. Contact your system administrator for your User Options URL.

Services can include:

- **•** Web-based information, such as stock quotes, movie listings, and weather reports
- **•** Network data, such as corporate calendars and searchable directories

#### **Cisco Unified Wireless IP Phone 7920 for Cisco CallManger Express 3.2 and Later 41**

**•** Phone features, such as a Personal Address Book (PAB) and Fast Dial service from your PAB.

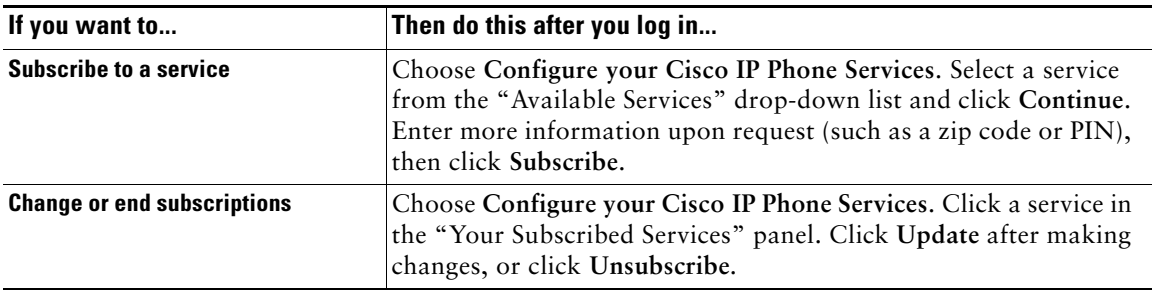

## **Accessing IP Phone Services**

After subscribing to phone services, you can access those services from your phone menu.

| If you want to                                                | Then                                                                                                    |
|---------------------------------------------------------------|----------------------------------------------------------------------------------------------------|
| View available information services                           | Choose Menu, then press to switch to Services. Press Select to<br>see your subscribed services.                              |
| <b>Access an information service</b>                          | Choose Menu > Services. Scroll to the service that you want, then<br>press Select to see service information details.        |
| Dial a number from your Personal<br><b>Address Book (PAB)</b> | Choose Menu > Services. Scroll to and select PAB service. Search<br>for a listing by entering letters and press Submit.      |
|                                                               | If you get more than one result, scroll to the desired number. Press<br>EditDial to add predial digits or change the number. |
|                                                               | To dial from a listing, scroll to it and press $\mathbb Q$ .                                                                 |
| <b>Exit from Services</b>                                     | Press Exit and Back to return to the main screen or press $\mathscr{D}$ .                                                    |

.

- **Tip •** The Service menu can appear as "**Svcs**" softkey on the main menu. Your system administrator sets up this option.
	- **•** You must subscribe to the Personal Address Book before you can access this service on your Cisco Unified Wireless IP Phone 7920.